## **1 Briefvorlagen**

## **1.1 Formular aufrufen**

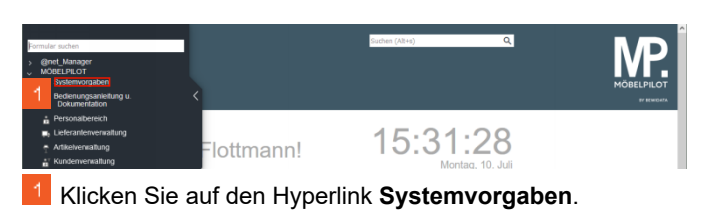

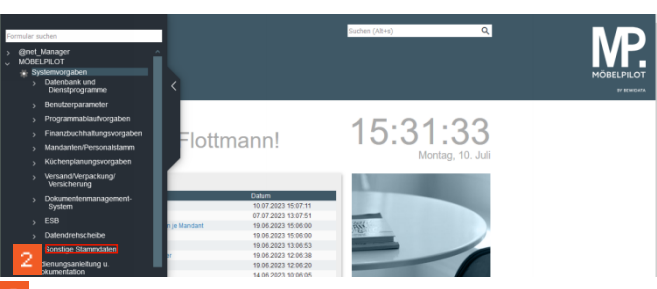

Klicken Sie auf den Hyperlink **Sonstige Stammdaten**.

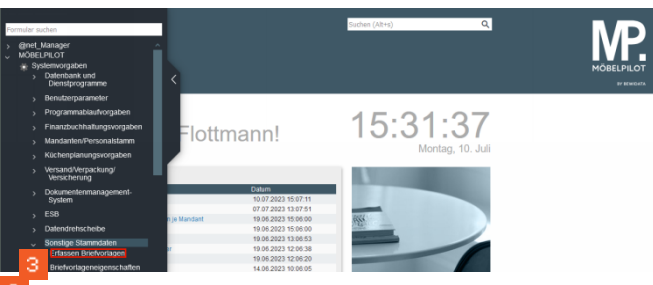

Klicken Sie auf den Hyperlink **Erfassen Briefvorlagen**.

**1.2 Briefvorlage suchen**

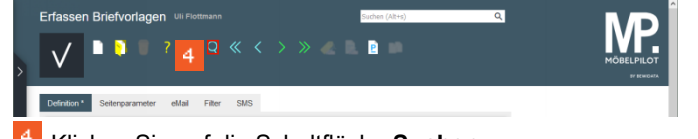

Klicken Sie auf die Schaltfläche **Suchen**.

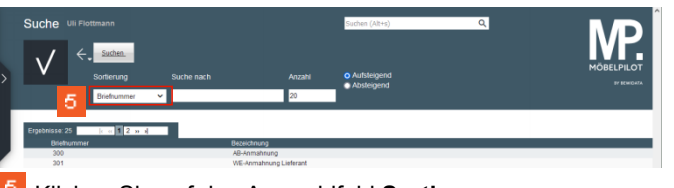

Klicken Sie auf das Auswahlfeld **Sortierung**.

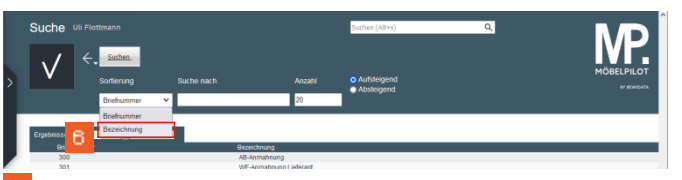

Klicken Sie auf den Listeneintrag **Bezeichnung**.

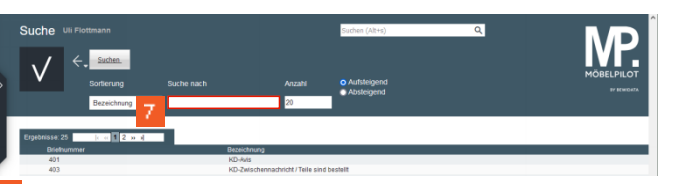

Klicken Sie auf das Eingabefeld **Suche nach**.

In der nun neu sortierten Liste können Sie selbstverständlich auch wieder die Funktion *Suche nach* nutzen. Bitte berücksichtigen Sie aber dabei, dass sich die Suche an der Sortierung orientiert. D.h., suchen Sie in unserem Beispiel jetzt nach einer Briefnummer, werden Sie kein Ergebnis erhalten.

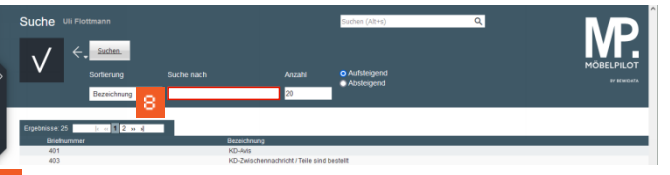

Geben Sie **\*Teile** im Feld **Suche nach** ein.

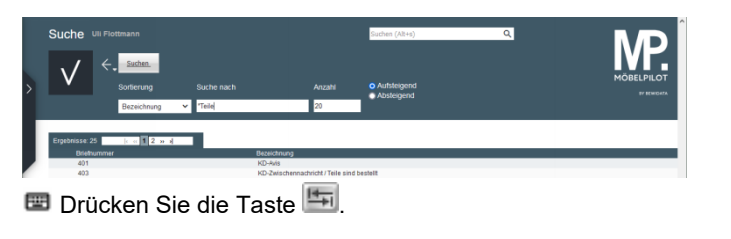

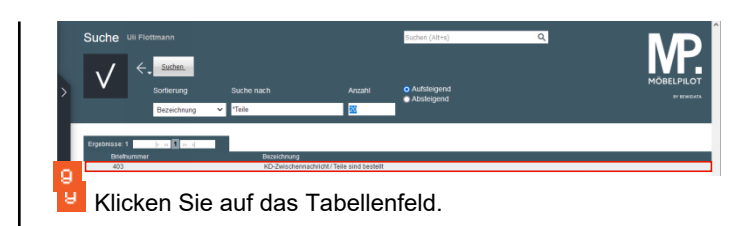

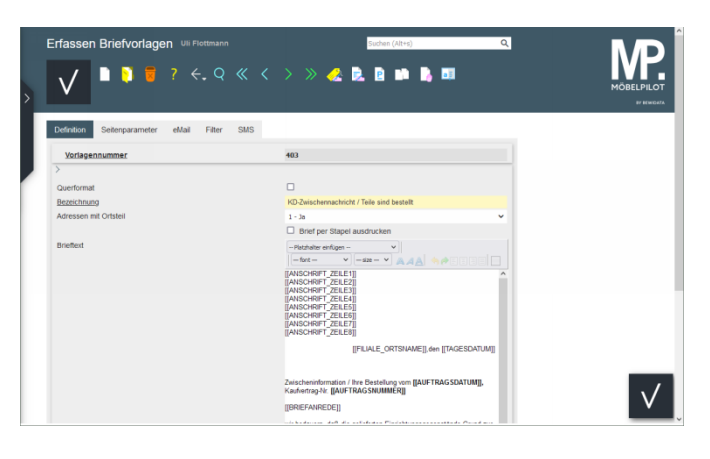